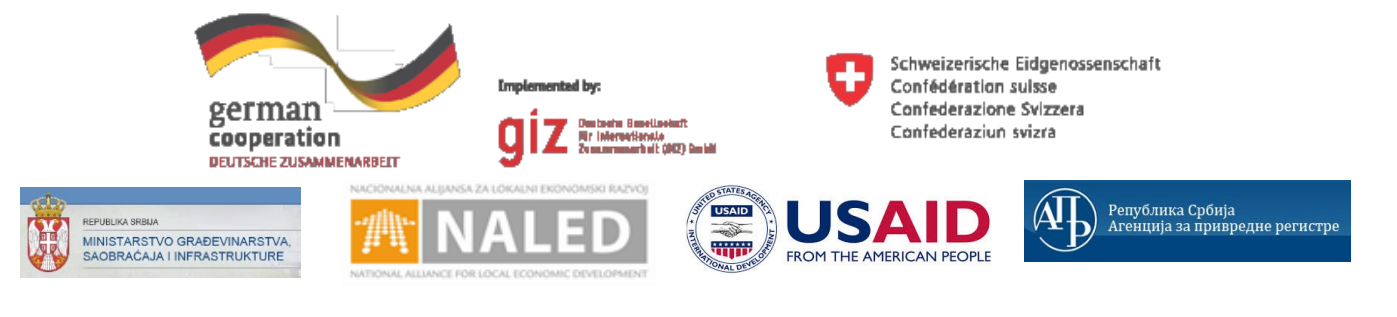

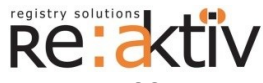

**РЕ-АКТИВ ДОО** Франклин Рузвелт 43А, 1000 Скопље, Македонија Тел.: +389 2 3109191 Факс: +389 2 3220152 МБ: 6159559 ПИБ: МК4030006611118 [www.реактив.цом.мк](http://www.reaktiv.com.mk/)

**РЕАКТИВ КОНСАЛТИНГ ДОО** Деспота Стефана 42/3/5, 11000 Београд **ДИНАМИК КОНСАЛТИНГ ДОО** 12. Македонска бригаде 82б, Скопље, Македонија Тел. +389 2 3216 330 Факс.: +389 2 3216 332 [цонтацт@дyнамиц.цом.мк](mailto:contact@dynamic.com.mk)

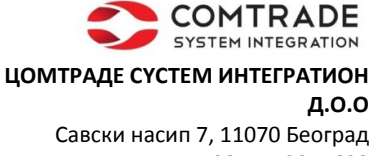

Тел: +381 11 2015600 Факс: +381 11 201 5626 МБ: 17335847 ПИБ: 100181280 [www.цомтраде.цом](http://www.comtrade.com/)

# Корисничко упутство – Референт надлежног органа

*Пројектовање, развој и тестирање софтверске апликација за подршку поступку спровођења обједињене процедуре за издавање грађевинских дозвола, е-Пермит, обука кључних корисника (тренера) и пружање услуга одржавања Агенцији за привредне регистре (АПР)*

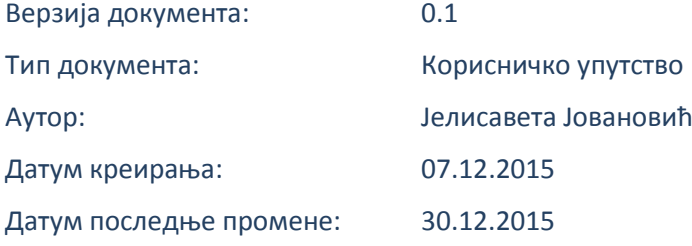

Пројектовање, развој и тестирање софтверске апликација за подршку поступку спровођења обједињене процедуре за издавање грађевинских дозвола, е-Пермит, обука кључних корисника (тренера) и пружање услуга одржавања Агенцији за привредне регистре (АПР)

## **ИСТОРИЈА ДОКУМЕНТА**

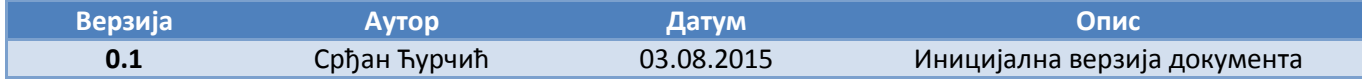

## **КОРИШЋЕНИ ТЕРМИНИ**

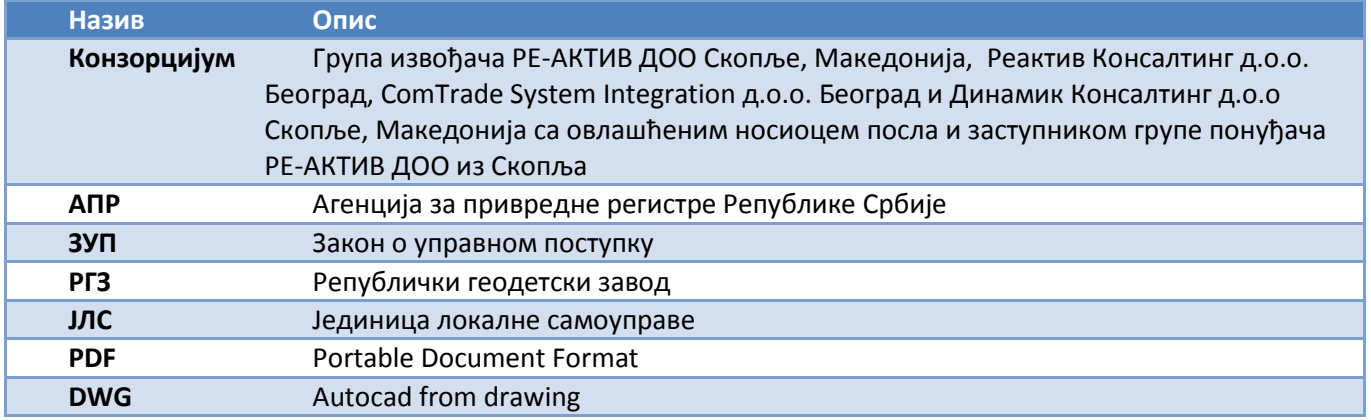

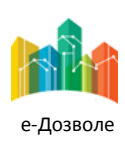

Пројектовање, развој и тестирање софтверске апликација за подршку поступку спровођења обједињене процедуре за издавање грађевинских дозвола, е-Пермит, обука кључних корисника (тренера) и пружање услуга одржавања Агенцији за привредне регистре (АПР)

## САДРЖАЈ

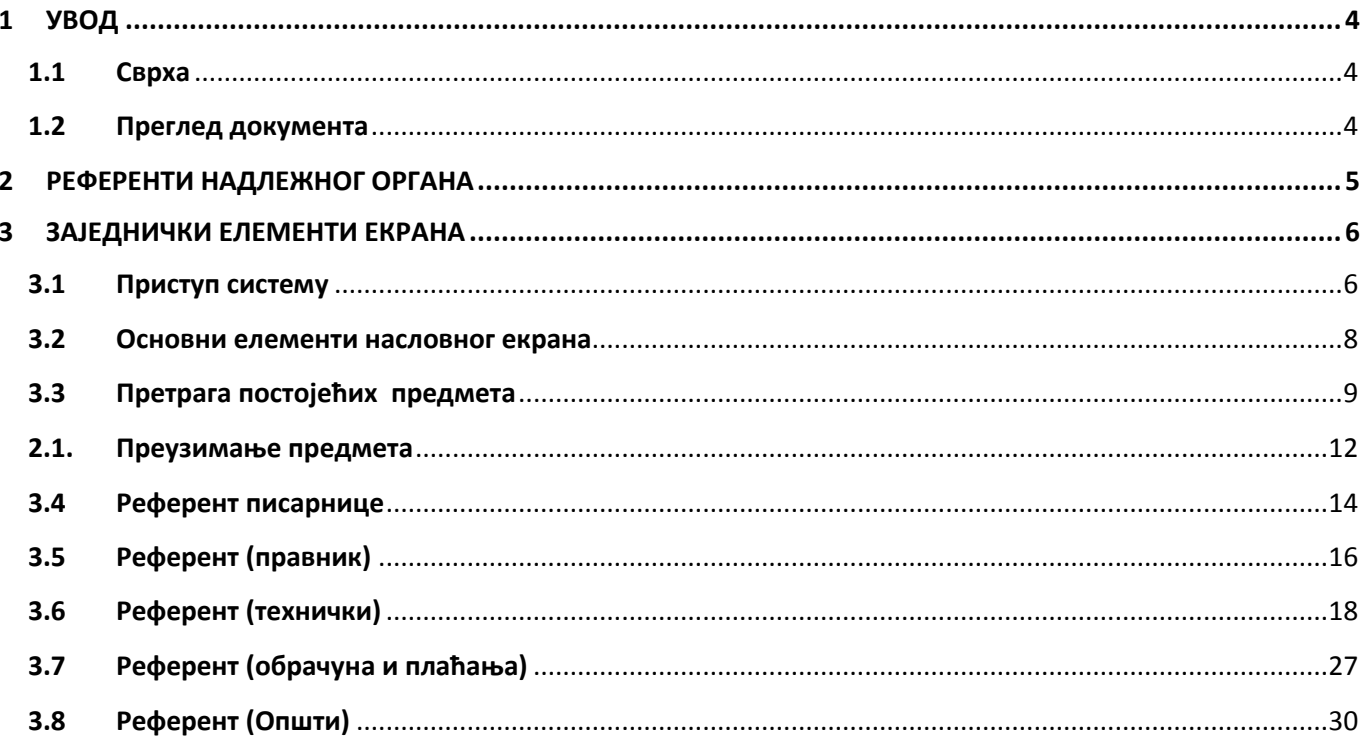

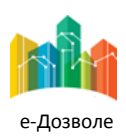

Пројектовање, развој и тестирање софтверске апликација за подршку поступку спровођења обједињене процедуре за издавање грађевинских дозвола, е-Пермит, обука кључних корисника (тренера) и пружање услуга одржавања Агенцији за привредне регистре (АПР)

# <span id="page-3-0"></span>**1 УВОД**

Ова секција документа **Корисничко упутство – Референт надлежног органа** процеса обједињене процедуре издавања грађевинских дозвола пружа преглед самог документа. У њој је описана сврха документа и дат је преглед документа у циљу лакшег разумевања остатка садржаја.

# <span id="page-3-1"></span>**1.1 Сврха**

Овај документ представља поглед на кључне функционалне елементе апликативног система за подршку обједињеној процедури.

Овај документ (у даљем тексту Корисничко упутство) има за циљ да помогне приликом коришћења апликације за подршку свим учесницима у поступку спровођења обједињене процедуре за издавање грађевинских дозвола.

Као такав део представља један од елемената материјала за обуку у оквиру пројекта Пројектовање, развој и тестирање софтверске апликација за подршку поступку спровођења обједињене процедуре за издавање грађевинских дозвола, е-Пермит, обука кључних корисника (тренера) и пружање услуга одржавања Агенцији за привредне регистре (АПР).

Основна сврха овог материјала је да представи (опише) кључне функционалне елементе е-Пермит система, у циљу ефикасног коришћење самог система.

Стога, овај документ појашњава кораке у обједињеној процедури као и све процесе са потпроцесима, токовима и активностима који ће се спроводити, на основу улога учесника у систему и њихових задатака.

Апликација за кориснике са улогом Референт надлежног органа обухвата рад са целим сетом активности које се примењују у свакодневном раду референта у оквиру поступка обједињене процедуре.

# <span id="page-3-2"></span>**1.2 Преглед документа**

Документ је кроз пример екранских интеракција и описа функционалности система подељен у следеће секције:

- Заједнички елеменити екрана
- Специфични елементи екрана карактеристични за активности корисника са улогом Надлежни орган – Референт (Општи)
- Специфични елементи екрана карактеристични за активности корисника са улогом Надлежни орган – Референт (Обрачун и плаћање)
- Специфични елементи екрана карактеристични за активности корисника са улогом Надлежни орган – Референт (Правник)
- Специфични елементи екрана карактеристични за активности корисника са улогом Надлежни орган – Референт (Технички)

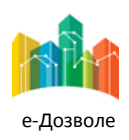

Пројектовање, развој и тестирање софтверске апликација за подршку поступку спровођења обједињене процедуре за издавање грађевинских дозвола, е-Пермит, обука кључних корисника (тренера) и пружање услуга одржавања Агенцији за привредне регистре (АПР)

# <span id="page-4-0"></span>**2 РЕФЕРЕНТИ НАДЛЕЖНОГ ОРГАНА**

Зависно од природе посла у надлежном органу и специфиношћу задужења референата, у систему се разликују следеће улоге референата:

- Надлежни орган Референт (Правник) Лице које обрађује захтеве искључиво из правне перспективе (нпр. власништво, формалне сагласности , итд.)
- Надлежни орган Референт (Технички) Лице које проверава исправност докумената са техничког аспекта и припрема и прати извођење одређених поступка у оквиру обједињене процедуре.
- Надлежни орган Референт (Писарнице) Лице које се брине о архивирању предмета и додели конкретних архивских бројева у организацији.
- Надлежни орган Референт (Обрачун и плаћање) Лице које је запослено код надлежног органа као референт за административно – књиговодствене и финансијске послове, одређује висину накнада и издаје разлиите рачуне о накнадама, прати испуњење финансијских обавеза осталих актера.
- Надлежни орган Референт (Општи) У мањим организацијама, лице које има одговорност за генералну обраду захтева, без разлике да ли се ради о правној, техничкој или финансијској проблематици.

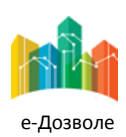

Пројектовање, развој и тестирање софтверске апликација за подршку поступку спровођења обједињене процедуре за издавање грађевинских дозвола, е-Пермит, обука кључних корисника (тренера) и пружање услуга одржавања Агенцији за привредне регистре (АПР)

# <span id="page-5-0"></span>**3 ЗАЈЕДНИЧКИ ЕЛЕМЕНТИ ЕКРАНА**

У наставку су описани заједнички елементи функционалности система е-Пермит система корисника са улогом Подносилац захтева.

# <span id="page-5-1"></span>**3.1 Приступ систему**

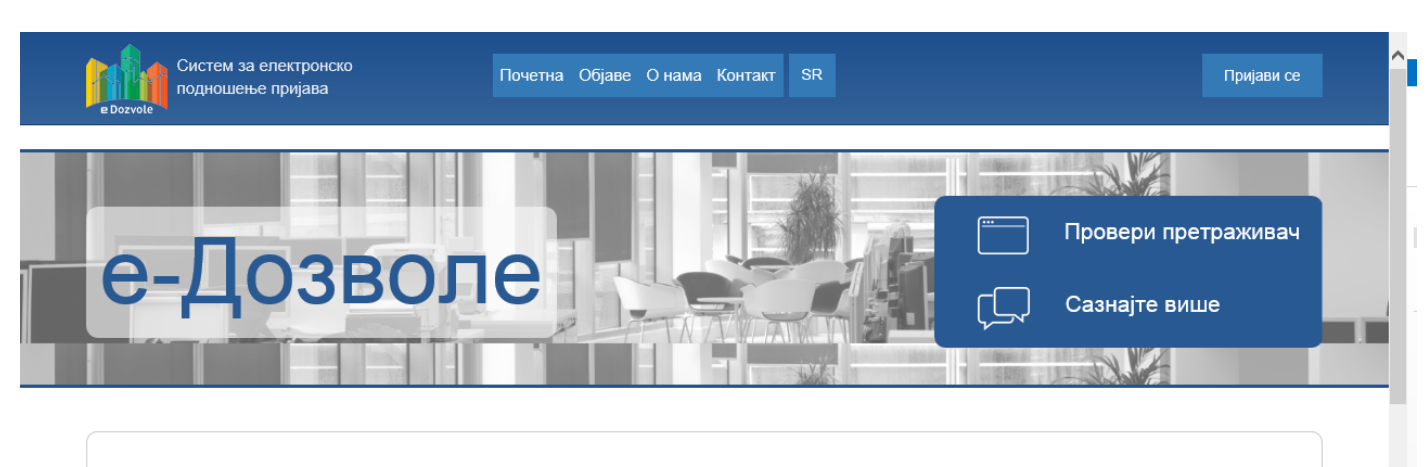

## Систем за подношење електронских пријава

Преко система Агенције за привредне регистре можете поднети електронску пријаву у свим регистрима и евиденцијама Агенције које су омогућене као електронске услуге.

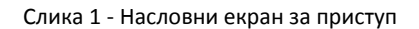

Систему се приступа из претраживача, у чију се адресу уноси локација централизованог система.

Поред информативног садржаја на насловној страни, централни елемент је тастер (поље) **Пријави се**, преко кога се приступа самом систему обједињене процедуре.

Пријављивање се врши преко централног, обједињеног система, за управљање приступом апликативним системима у АПР, који има и функције доделе налога (пре свега за подносиоце, односно апликанте), односно управљања заборављеним лозинкама.

Генерално, За креирање корисничког налога потребно је да се унесу тачни лични подаци. Након креирања корисничког налога путем електронске поште добијају се инструкције за пријављивање.

Када се први пут пријави на систем Агенције за привредне регистре, користећи ново креирани кориснички профил, могуће је користити електронске услуге које нуди Агенција за које није потребна посебна дозвола, као и затражити приступ електронским услугама за које је потребна посебна дозвола.

Битно је напоменути да за добијање приступа електронским услугама за које је потребна посебна дозвола, уз захтев за приступ се прилаже и квалификовани дигитални сертификат.

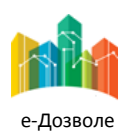

Пројектовање, развој и тестирање софтверске апликација за подршку поступку спровођења обједињене процедуре за издавање грађевинских дозвола, е-Пермит, обука кључних корисника (тренера) и пружање услуга одржавања Агенцији за привредне регистре (АПР)

## Сама екранска интеракција за приступ систему, приказана је на следећој слици

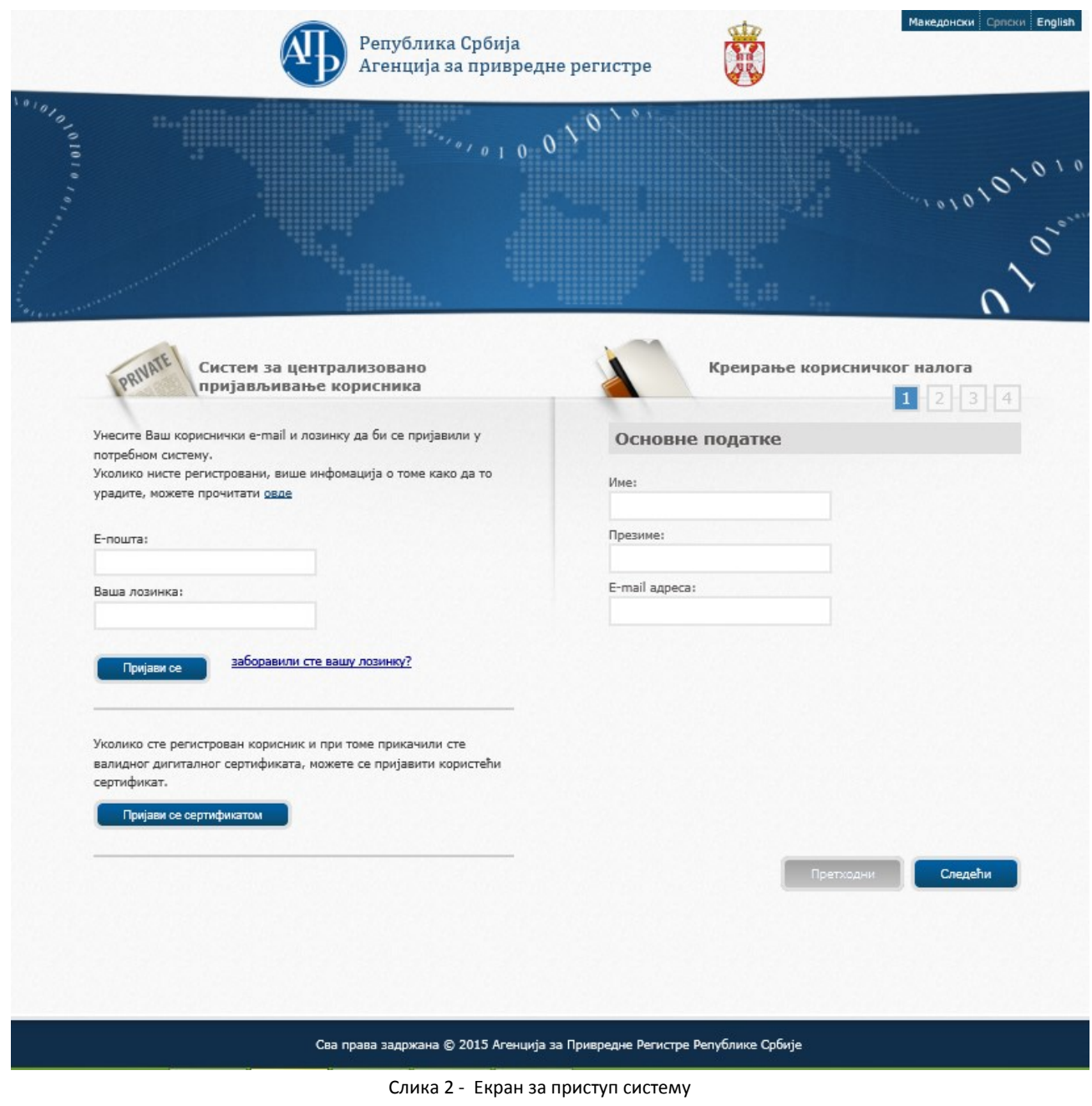

У овом случају уноси се електронска пошта и лозинка, и избором опције **пријави се приступа се приступа** се систему.

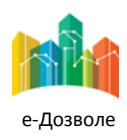

Пројектовање, развој и тестирање софтверске апликација за подршку поступку спровођења обједињене процедуре за издавање грађевинских дозвола, е-Пермит, обука кључних корисника (тренера) и пружање услуга одржавања Агенцији за привредне регистре (АПР)

## <span id="page-7-0"></span>**3.2 Основни елементи насловног екрана**

Пријављени корисник приступа привилегованом делу система, који има изглед као на следећој слици.

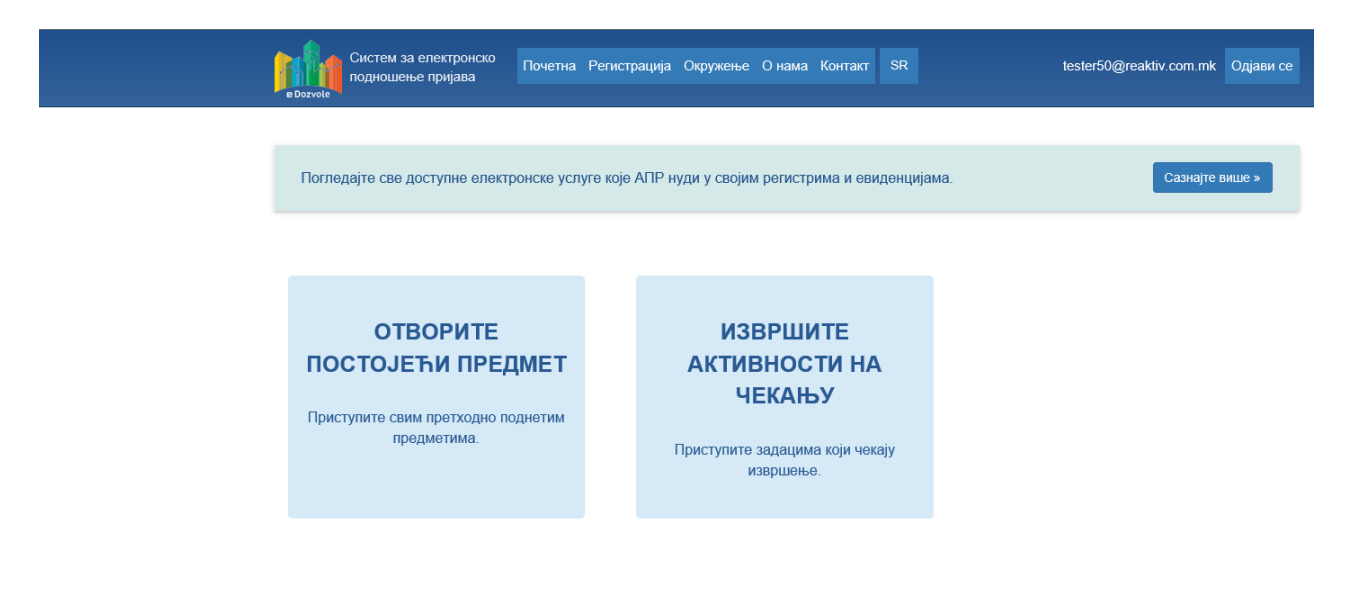

Слика 3 Радни простор пријављеног корисника

Кључни елементи пријављеног корисника зависе од саме улоге у систему. Референт има увид у следеће навигационе функционалности:

- **Отворите постојећи предмет**
- **Извршите активности на чекању**

Већ поднетим пријавама којима корисник има право приступа у систему, приступа се преко акције **Отворите постојећи предмет**. Референт види све поднете пријаве у његовом надлежном органу без обзира у ком су статусу. Како је поступак низ корака, који извршавају корисници одговарајућих улога, ако постоје поступци у којима се очекује да референт изврши неку од активности, ти поступци ће се појавити акцијом на део екрана **Извршите активности на чекању**.

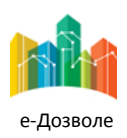

Пројектовање, развој и тестирање софтверске апликација за подршку поступку спровођења обједињене процедуре за издавање грађевинских дозвола, е-Пермит, обука кључних корисника (тренера) и пружање услуга одржавања Агенцији за привредне регистре (АПР)

## <span id="page-8-0"></span>**3.3 Претрага постојећих предмета**

конкретан регистарски број предмета) или листа предмета.

Рефернет у сваком тренутку може извршити увид у листу поднетих предмета организацији у којој ради избором опције **Отворите постојећи предмет** након чега се приказује екран за унос критеријума претраге.

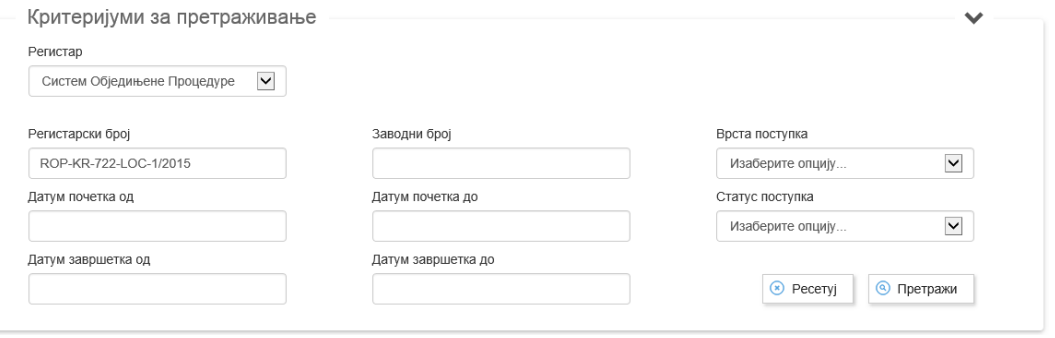

Слика 4 – Претрага постојећих предмета

Након уноса критеријума претраге кликом на тастер **О Претражи Приказују се резултати претраге**. Зависно од задатих критеријума резултат претраге може бити један предмет (уколико је нпр. задат

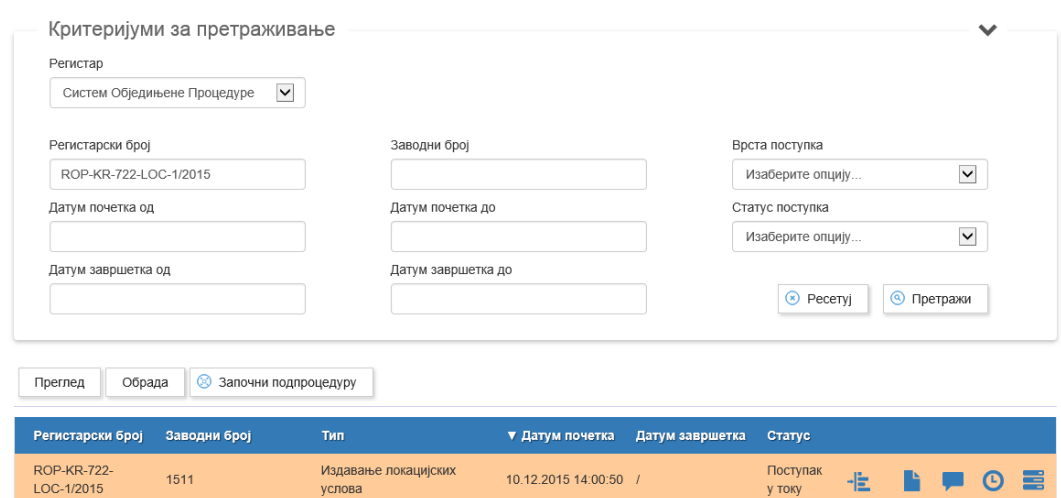

Слика 5 – Резултат претраге

У резултату претраге приказују се информације о предмету и то: регистарском броју предмета у надлежном органу, заводном броју предмета (интерни број писарнице надлежног органа), врсти захтева, датуму подношења захтева, датуму завршетка (уколико је предмет обрађен) и статусу у ком се предмет тренутно налази.

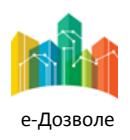

Пројектовање, развој и тестирање софтверске апликација за подршку поступку спровођења обједињене процедуре за издавање грађевинских дозвола, е-Пермит, обука кључних корисника (тренера) и пружање услуга одржавања Агенцији за привредне регистре (АПР)

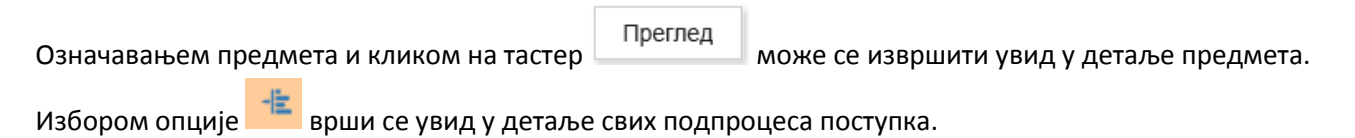

| Регистарски број                 | Заводни број                                                        | Тип                            | ▼ Датум почетка                            | Датум завршетка | Статус                        |    |  |                                                     |   |
|----------------------------------|---------------------------------------------------------------------|--------------------------------|--------------------------------------------|-----------------|-------------------------------|----|--|-----------------------------------------------------|---|
| <b>ROP-KR-722-</b><br>LOC-1/2015 | 1511                                                                | Издавање локацијских<br>услова | 10 12 2015 14:00:50 /                      |                 | Поступак<br><b>V TOKV</b>     | ٠Ë |  | $\left( \begin{matrix} 1 \\ 2 \end{matrix} \right)$ | E |
| ROP-KR-722-LOC-1-<br>CDS-1/2015  | Комуникација са РГЗ-ом                                              |                                | 10 12 2015 16:39:01<br>10 12 2015 16:44:44 | Одговор примљен |                               |    |  | Детаљи                                              |   |
| ROP-KR-NAPOCC-<br>000141/2015    | Информисање подносиоца о<br>трошковима израде<br>локацијских услова |                                | 10.12.2015 16:58:54<br>10.12.2015 16:47:48 | примљене        | Потврда да су налози о уплати |    |  | Детаљи                                              |   |

Слика 6 – Увид у детаље подпроцеса

Детаљи

У сваки од подпроцеса може се извршити увид избором опције .

Избором опције врши се увид у сва документа означеног предмета.

|           | Преглед докумената у предмету                                                                                                    |   |     | × |
|-----------|----------------------------------------------------------------------------------------------------|---|-----|---|
| Претражи  |                                                                                                    | Q | Сви | ▽ |
| Део 1     | Доказ о уплати админситративне таксе за израду локацијских<br>услова (Uplatnica 1.pdf)<br>Сертификат Детаљи                            |   |     |   |
| $I$ ео 1  | Доказ о уплати накнаде за вођење централне евиденције за<br>издавање локацијских услова (Uplatnica 2.pdf)<br>Сертификат Детаљи         |   |     |   |
| Део 1     | Захтев за катастарске информације (Zahtev za katastarske<br>informacije za potrebe izrade lokacijskih uslova.pdf)<br>Сертификат Детаљи |   |     |   |
|           | Идејно решење (Idejno resenje - Deo 2.dwg)<br>Преузми Сертификат Детаљи                                                                |   |     |   |
|           | Идејно решење (Idejno resenje - Deo 1.dwg)<br>Преузми Сертификат Детаљи                                                                |   |     |   |
| RGZa.pdf) | Одговор на захтев за катастарске информације (Odgovor<br>Преузми Сертификат Детаљи                                                     |   |     |   |

Слика 7 – Документи предмета

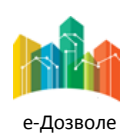

Пројектовање, развој и тестирање софтверске апликација за подршку поступку спровођења обједињене процедуре за издавање грађевинских дозвола, е-Пермит, обука кључних корисника (тренера) и пружање услуга одржавања Агенцији за привредне регистре (АПР)

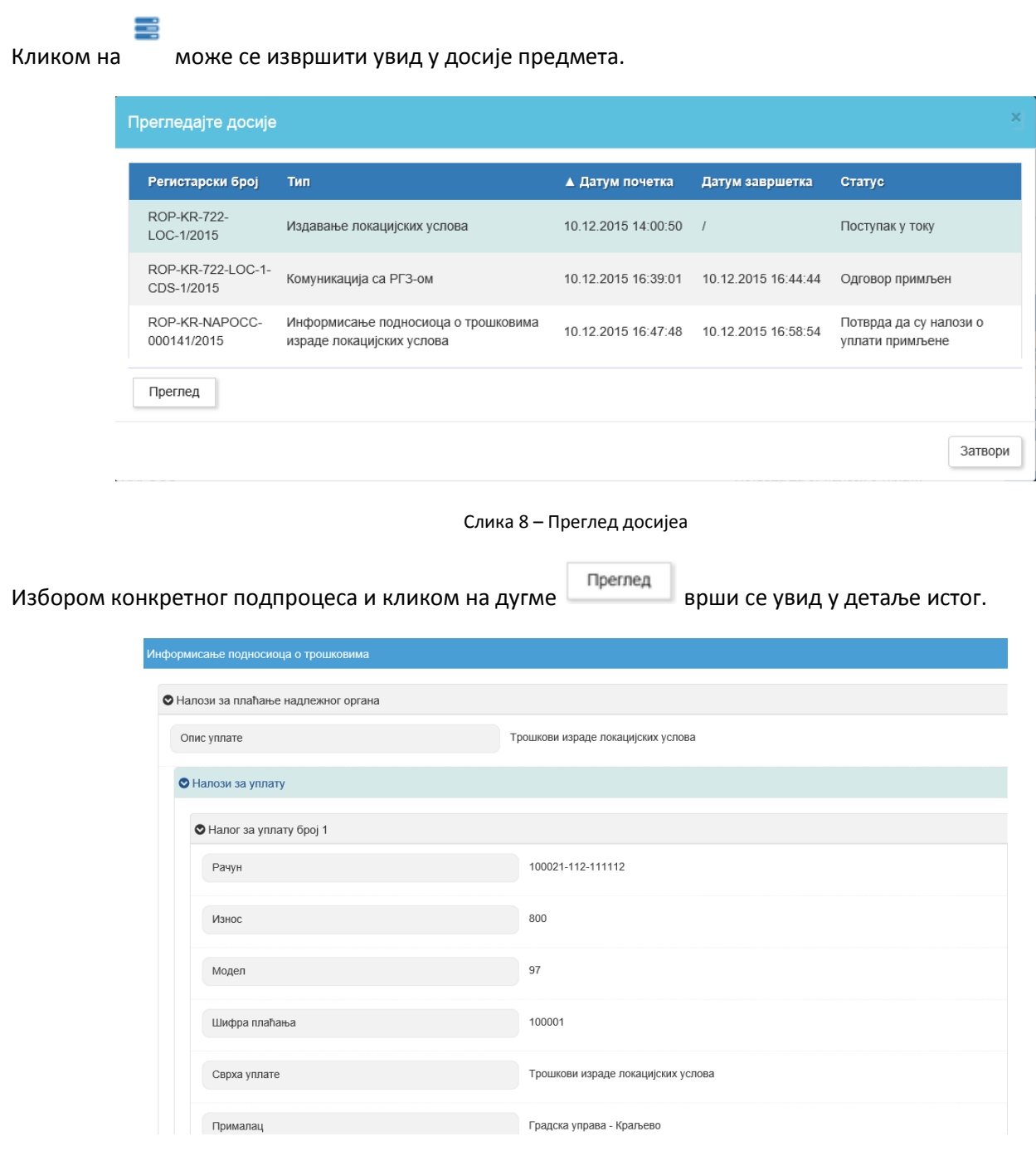

Слика 9 – Увид у детаље подпроцеса

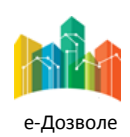

Пројектовање, развој и тестирање софтверске апликација за подршку поступку спровођења обједињене процедуре за издавање грађевинских дозвола, е-Пермит, обука кључних корисника (тренера) и пружање услуга одржавања Агенцији за привредне регистре (АПР)

### <span id="page-11-0"></span>**2.1. Преузимање предмета**

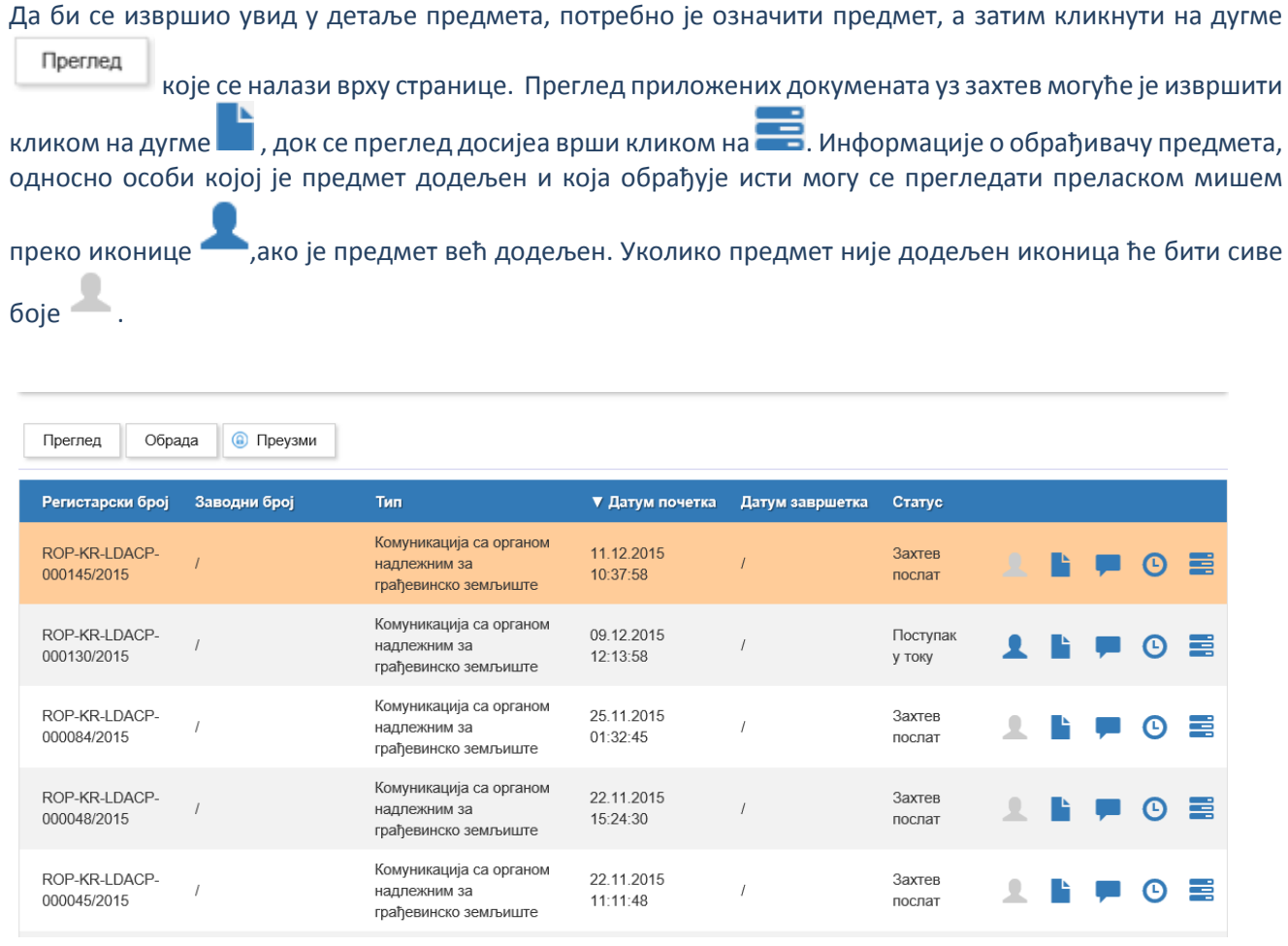

Слика 1 – Преглед активности на чекању

Да би започела обрада предмета, потребно je преузети га. Преузимање предмета може се урадити на два начина. Први начин, селектовањем предмета и кликом на иконицу **и предустала и качина. Први начин, селектовањем** кликом на дугме <sup>• Преузми</sup> након чега је потребно потврдити преузимање обраде предмета. Систем ће приказати поруку уколико је предмет успешно преузет. (слике 5 и 6).

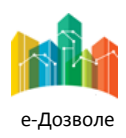

Пројектовање, развој и тестирање софтверске апликација за подршку поступку спровођења обједињене процедуре за издавање грађевинских дозвола, е-Пермит, обука кључних корисника (тренера) и пружање услуга одржавања Агенцији за привредне регистре (АПР)

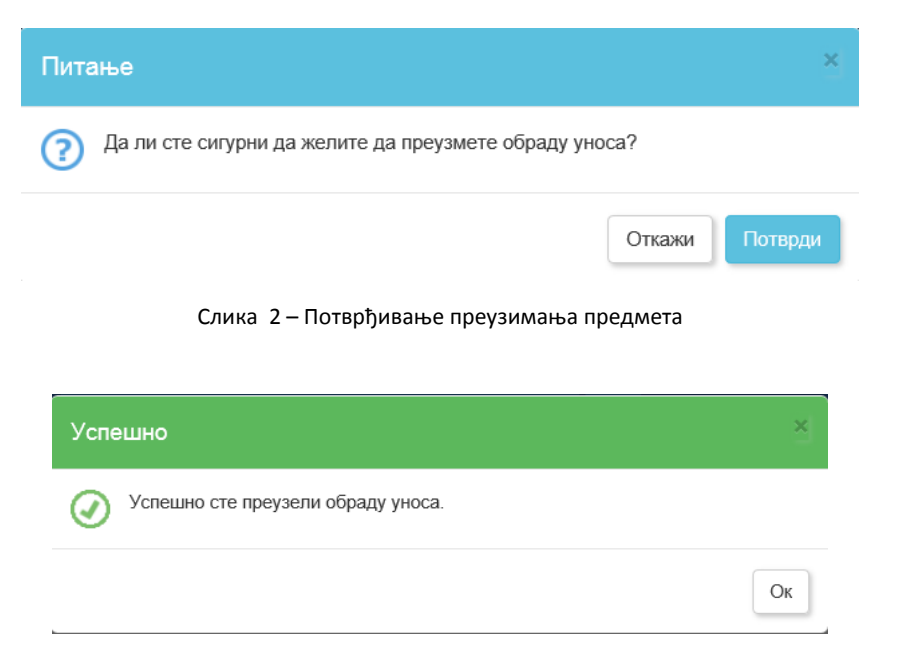

Слика 3 – Предмет успешно преузет

Након преузимања предмет у листи предмета изгледа овако:

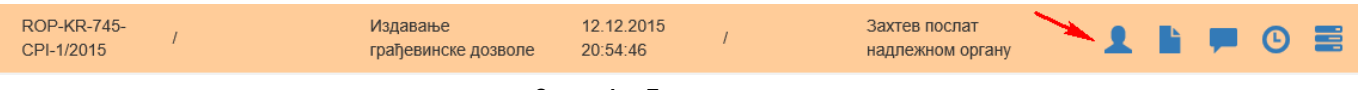

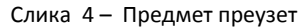

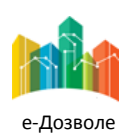

 $\sim$ 

Пројектовање, развој и тестирање софтверске апликација за подршку поступку спровођења обједињене процедуре за издавање грађевинских дозвола, е-Пермит, обука кључних корисника (тренера) и пружање услуга одржавања Агенцији за привредне регистре (АПР)

## <span id="page-13-0"></span>**3.4 Референт писарнице**

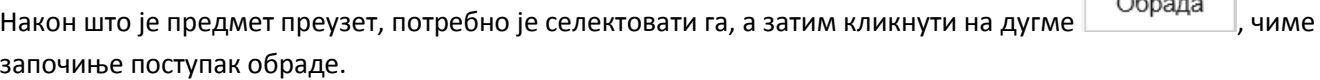

Потребно је унети податке о интерном заводном броју писарнице и датуму завођења. Ови подаци су обавезни за унос и не може се прећи на следећи корак док они не буду попуњени. У пољу заводни број уноси се интерни заводни број писарнице организације. Кликом на поље за датум завођења појавиће се календар на коме је могуће селектовати датум, иницијално ће систем понудити датум када се предмет и заводи у писарници (текући датум).

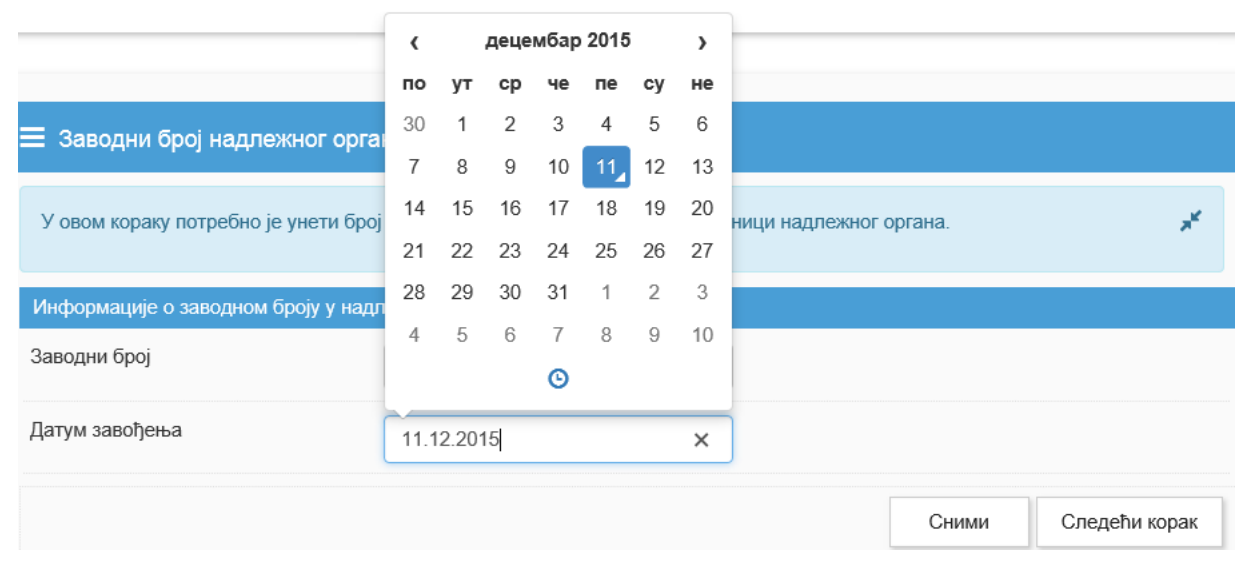

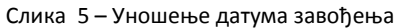

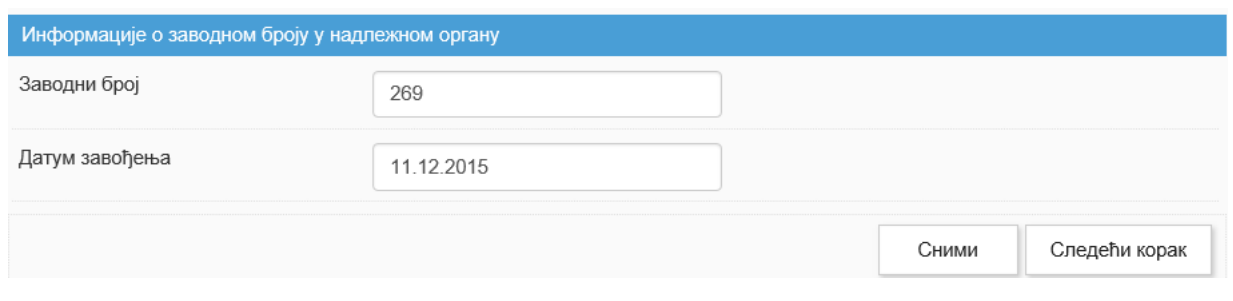

Слика 6 – Попуњени подаци писарнице

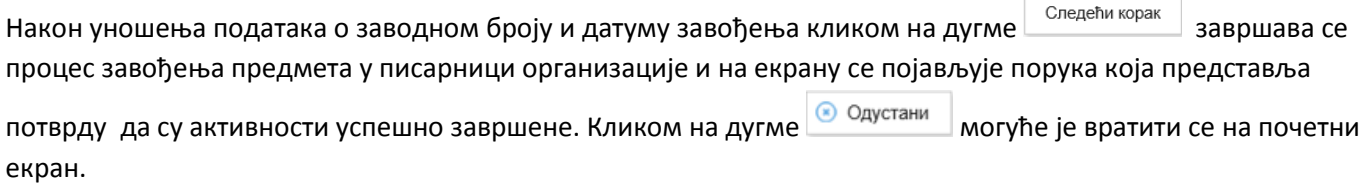

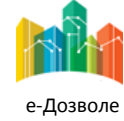

Пројектовање, развој и тестирање софтверске апликација за подршку поступку спровођења обједињене процедуре за издавање грађевинских дозвола, е-Пермит, обука кључних корисника (тренера) и пружање услуга одржавања Агенцији за привредне регистре (АПР)

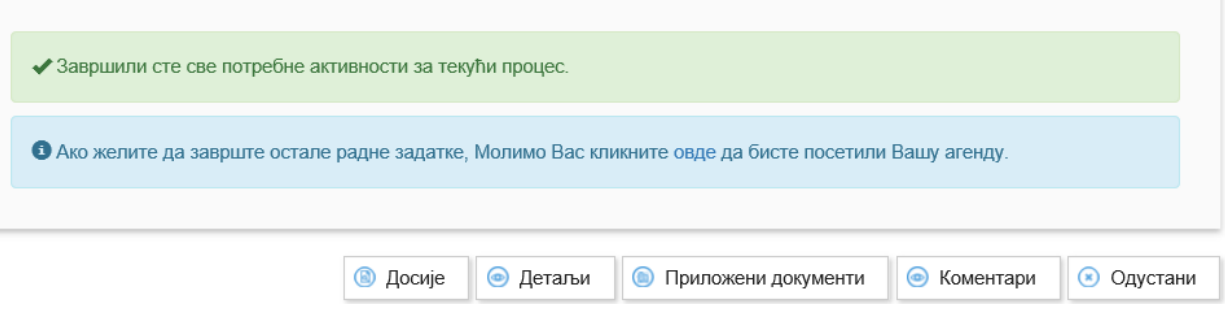

Слика 7 – Обавештење о успешном завршетку завођењу предмета у писарници организације

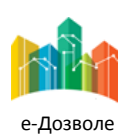

Пројектовање, развој и тестирање софтверске апликација за подршку поступку спровођења обједињене процедуре за издавање грађевинских дозвола, е-Пермит, обука кључних корисника (тренера) и пружање услуга одржавања Агенцији за привредне регистре (АПР)

## <span id="page-15-0"></span>**3.5 Референт (правник)**

Након што је предмет преузет, потребно је селектовати га, а затим кликнути на дугме  $\Box$  Обрада , чиме започиње поступак обраде предмета. Уносе се резултати провере испуњености формалних услова захтева.

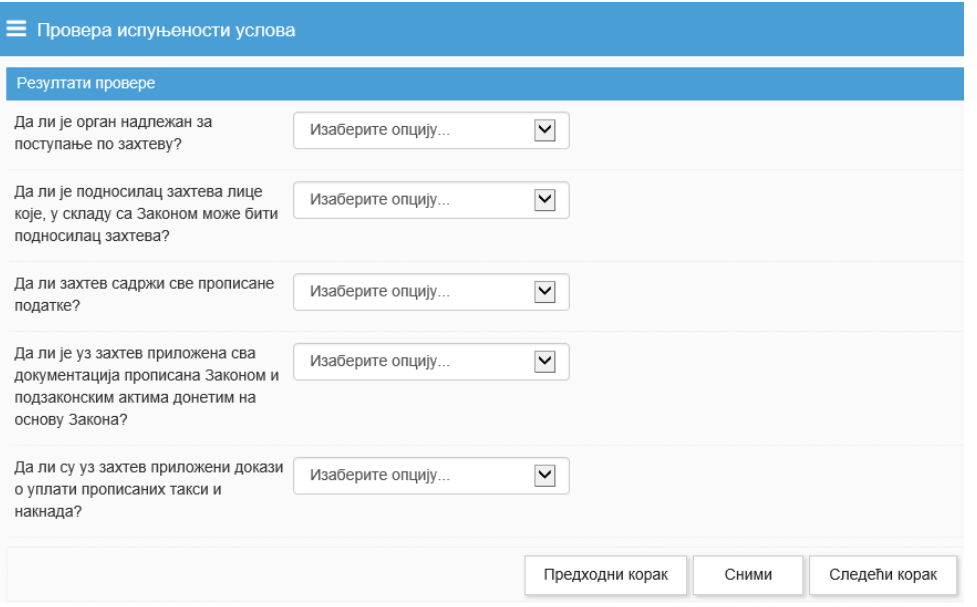

Слика 8 – Провера испуњености формалних услова

У случају да неки од формалних услова захтева није испуњен независно од врсте захтева који се обрађује, корак који следује је припрема закључка о одбацивању. Уколико су сви формални услови задовољени наставља се даље са обрадом захтева. У зависности од врсте захтева, могуће је унети по истом принципу и остале резултате провере као што су нпр. усаглашеност са локацијских условима, провера права на замљишту. Код неиспуњености услова могуће је за сваки услов који није задовољен унети образложење.

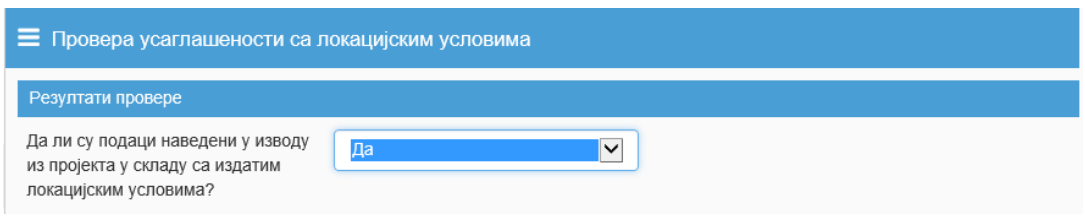

Слика 9 – Провера усаглашености

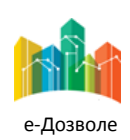

Пројектовање, развој и тестирање софтверске апликација за подршку поступку спровођења обједињене процедуре за издавање грађевинских дозвола, е-Пермит, обука кључних корисника (тренера) и пружање услуга одржавања Агенцији за привредне регистре (АПР)

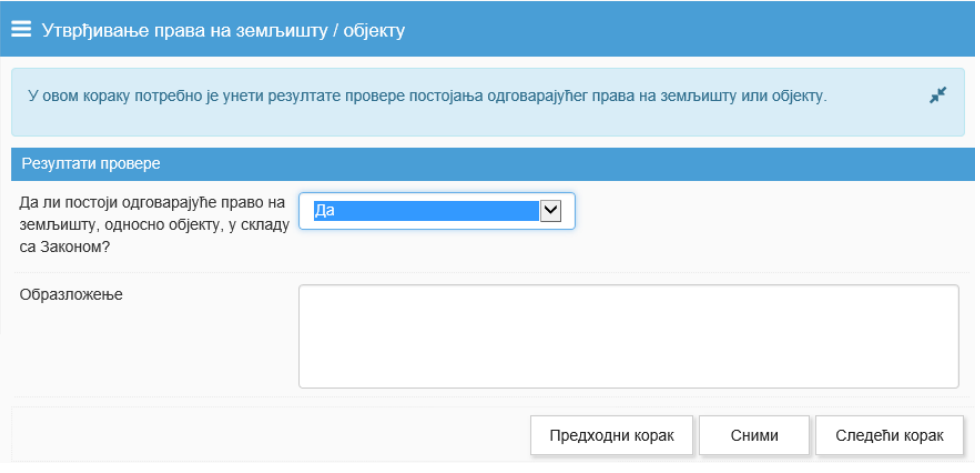

Слика 10 – Провера постојања права на земљишту

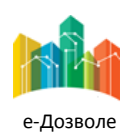

Пројектовање, развој и тестирање софтверске апликација за подршку поступку спровођења обједињене процедуре за издавање грађевинских дозвола, е-Пермит, обука кључних корисника (тренера) и пружање услуга одржавања Агенцији за привредне регистре (АПР)

## <span id="page-17-0"></span>**3.6 Референт (технички)**

Уколико је потребно прибавити услове или информације од других орагана потребно је започети комуникацију с њима.

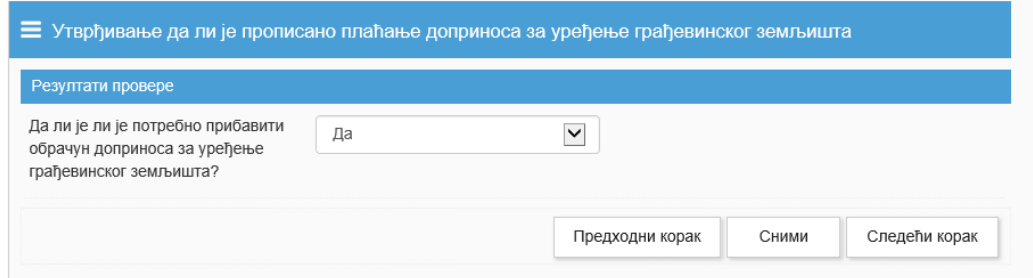

Слика 11 – Прибављање информација од других органа

Кликом на приказује се екран са кога започиње комуникација са другим органом.

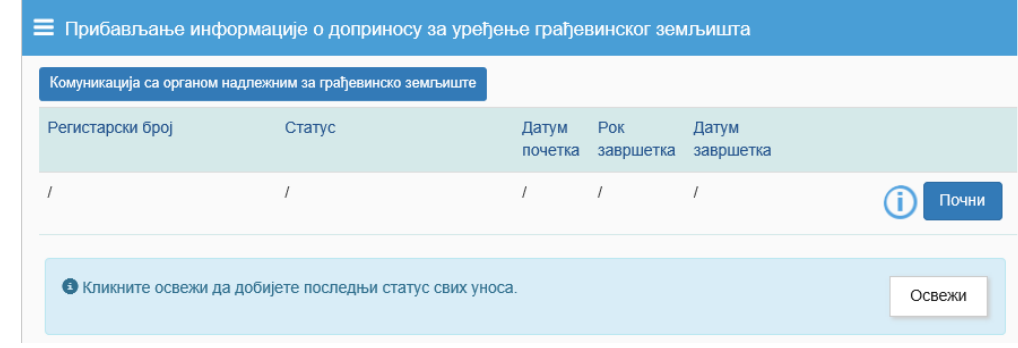

Слика 12 – Започињање комуникације са другим органом

Кликом на дугме започиње поступак припреме дописа и потребне документације органу са којим започиње комуникација. Уносе се подаци о органу коме се упућује захтев за информације.

Уколико се не унесу подаци о органу није могуће прећи на следећи корак.

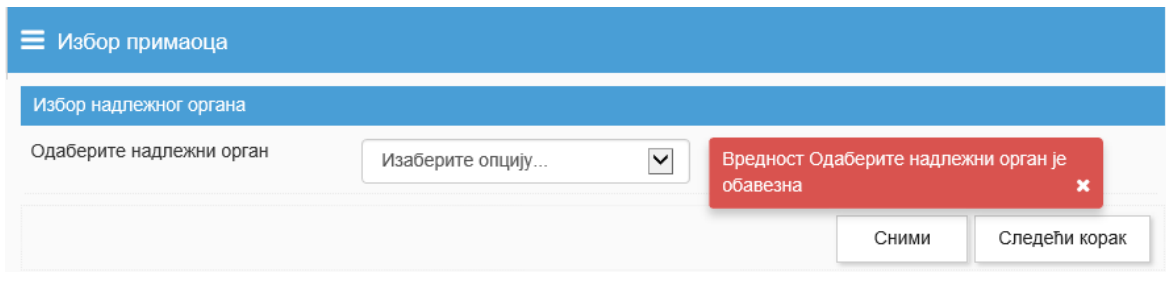

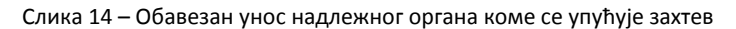

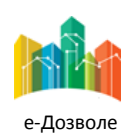

Пројектовање, развој и тестирање софтверске апликација за подршку поступку спровођења обједињене процедуре за издавање грађевинских дозвола, е-Пермит, обука кључних корисника (тренера) и пружање услуга одржавања Агенцији за привредне регистре (АПР)

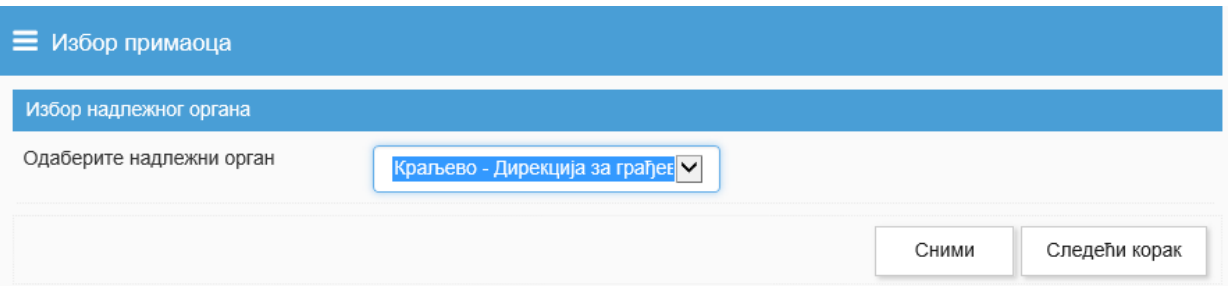

Слика 13 – Унос података о органу коме се упућује захтев

Преласком на следећи корак започиње припрема дописа који се упућује надлежном органу. Бира се тип уноса документа. Тренутно је могуће изабрати само једну вредност – *Учитавање документа припремљеног ван система.* Тип уноса документа је обавезан податак и све док се не изабере вредност није могуће прећи на следећи корак.

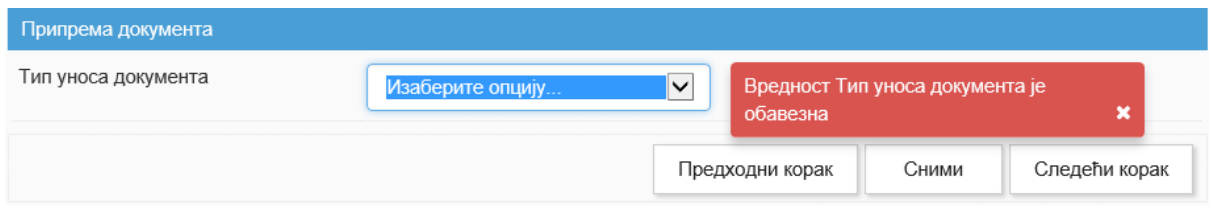

Слика 14 – Припрема дописа надлежном органу

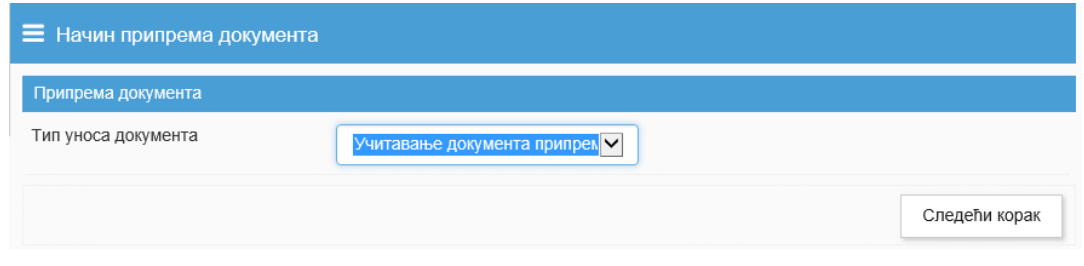

Слика 15 – Изабран начин припреме дописа

Након уноса - *типа уноса документа* могуће је прећи на следећи корак.

Прилагање дописа се врши кликом на дугме и приложи... и након тога избором документа са рачунара или превлачењем истог и спуштањем у за то предвиђен простор. Уколико постоји потреба за прилагањем још неког документа, поред дописа, могуће је приложити га на исти начин у за то предвиђени простор.

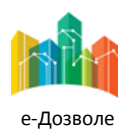

Пројектовање, развој и тестирање софтверске апликација за подршку поступку спровођења обједињене процедуре за издавање грађевинских дозвола, е-Пермит, обука кључних корисника (тренера) и пружање услуга одржавања Агенцији за привредне регистре (АПР)

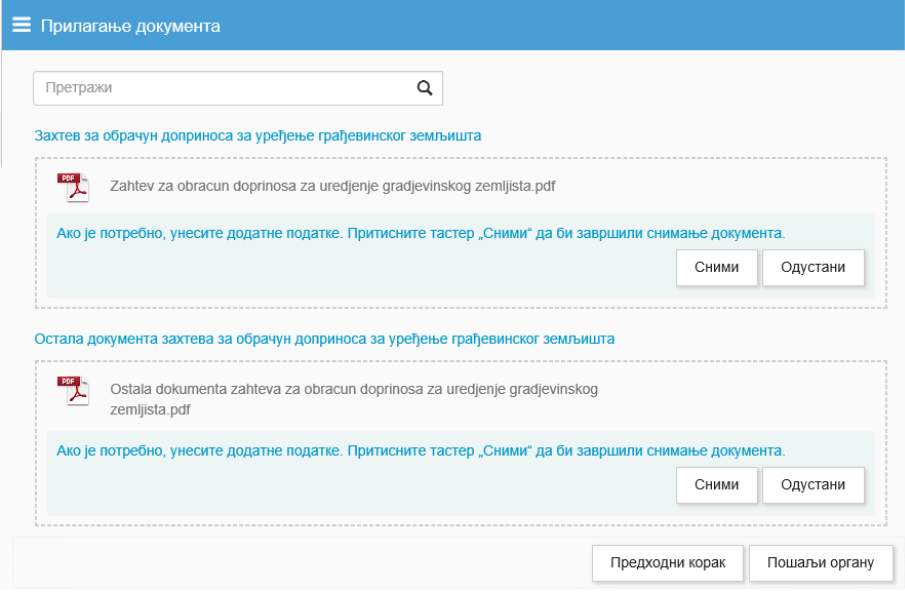

Слика 16 – Прилагање дописа и осталих докумената

Кликом на дугме <sup>Сними</sup> , приложени документи се чувају. Уколико се приложена документа не сниме, преласком на следећи корак, она не остају сачувана у систему.

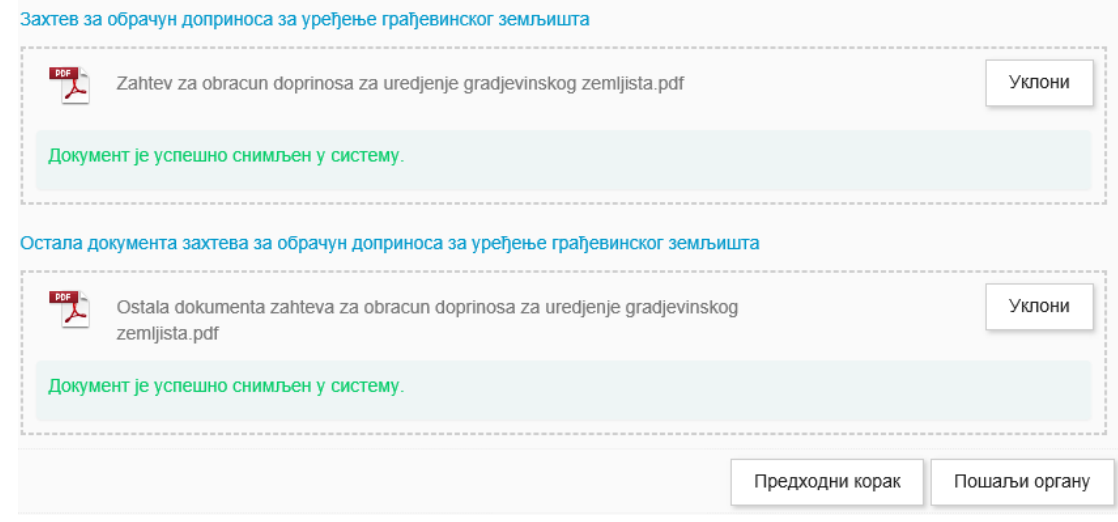

Слика 17 – Успешно прилагање докумената

Пошаљи органу Након клика на дугме  $\Box$  , могуће је органу коме се упућује допис дозволити увид и у остала документа захтева.

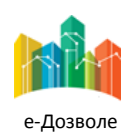

Пројектовање, развој и тестирање софтверске апликација за подршку поступку спровођења обједињене процедуре за издавање грађевинских дозвола, е-Пермит, обука кључних корисника (тренера) и пружање услуга одржавања Агенцији за привредне регистре (АПР)

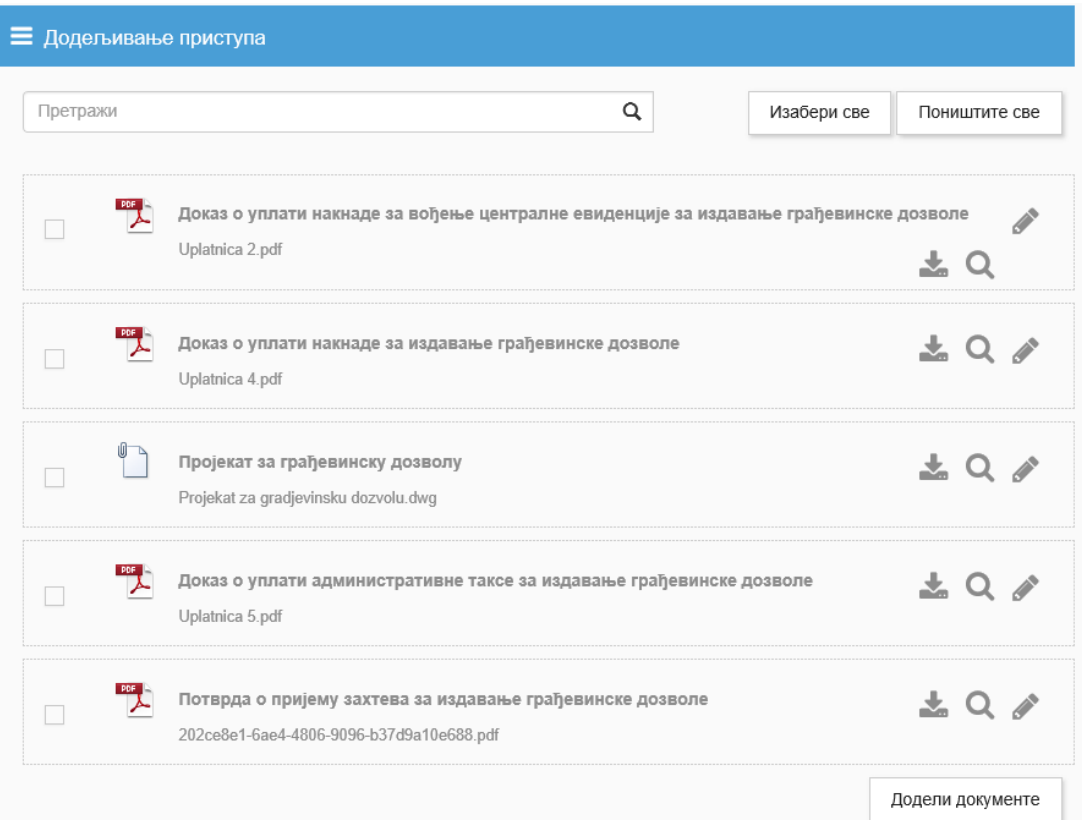

Слика 17 – Додељивање приступа осталим документима захтева

За она документа за која се жели дозволити приступ потребно је кликнути на испред назива документа.

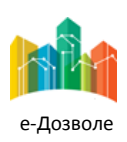

Пројектовање, развој и тестирање софтверске апликација за подршку поступку спровођења обједињене процедуре за издавање грађевинских дозвола, е-Пермит, обука кључних корисника (тренера) и пружање услуга одржавања Агенцији за привредне регистре (АПР)

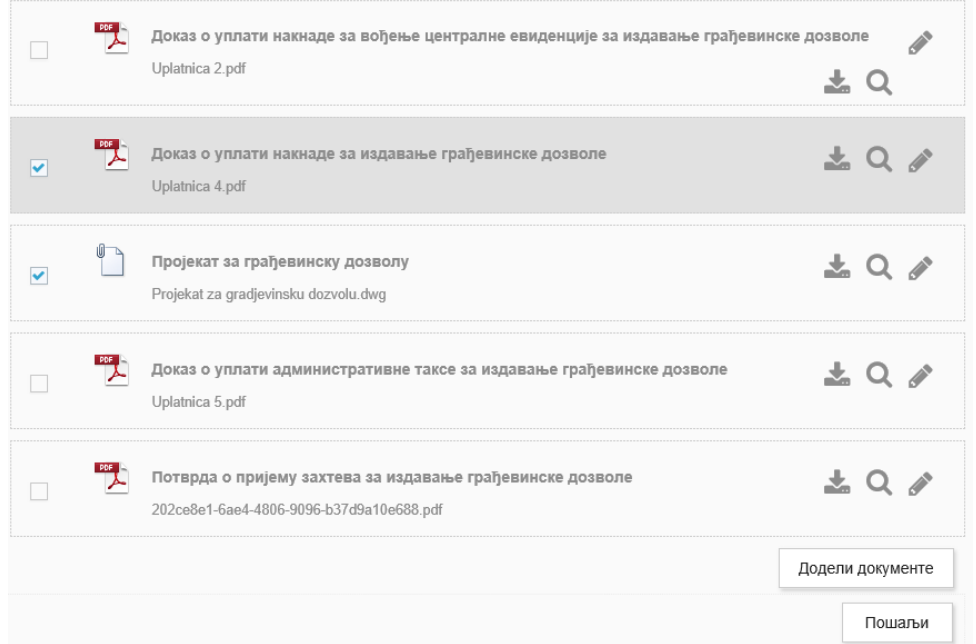

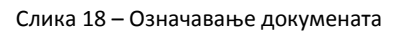

Кликом на дугме приказује се порука да су документи успешно додељени. Како би се

завршио поступак слања захтева надлежном органу потребно је кликнути на тастер  $\Box$  пошаљи | након чега систем приказује поруку о успешном слању захтева. Руководилац у органу коме је захтев упућен добија емаил нотификацију о пристиглом захтеву надлежног органа.

По завршетку обраде предмета у органу коме је упућен захтев, обрађивач предмета у надлежном органу (референт) добија е-маил нотификацију да је стигао одговор и може наставити са даљом обрадом предмета.

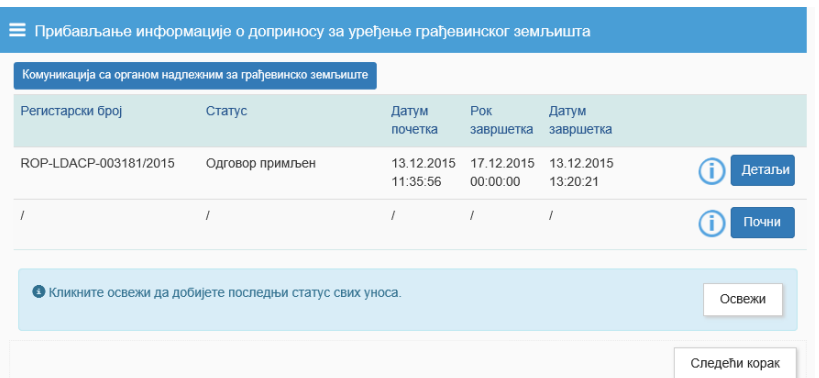

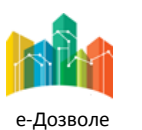

Слика 19 – Одговор на захтев примљен

Пројектовање, развој и тестирање софтверске апликација за подршку поступку спровођења обједињене процедуре за издавање грађевинских дозвола, е-Пермит, обука кључних корисника (тренера) и пружање услуга одржавања Агенцији за привредне регистре (АПР)

Уколико је из неког разлога потребно започети поновну комуникацију с органом, то се може учинити

кликом на дугме . Почни . Кликом на тастер . Детаљи врши се увид у одговор органа на захтев. Приказују се приложена документа и одговор. Такође уколико се услуга орагана наплаћује може се извршити увид у инструкције налога за плаћање.

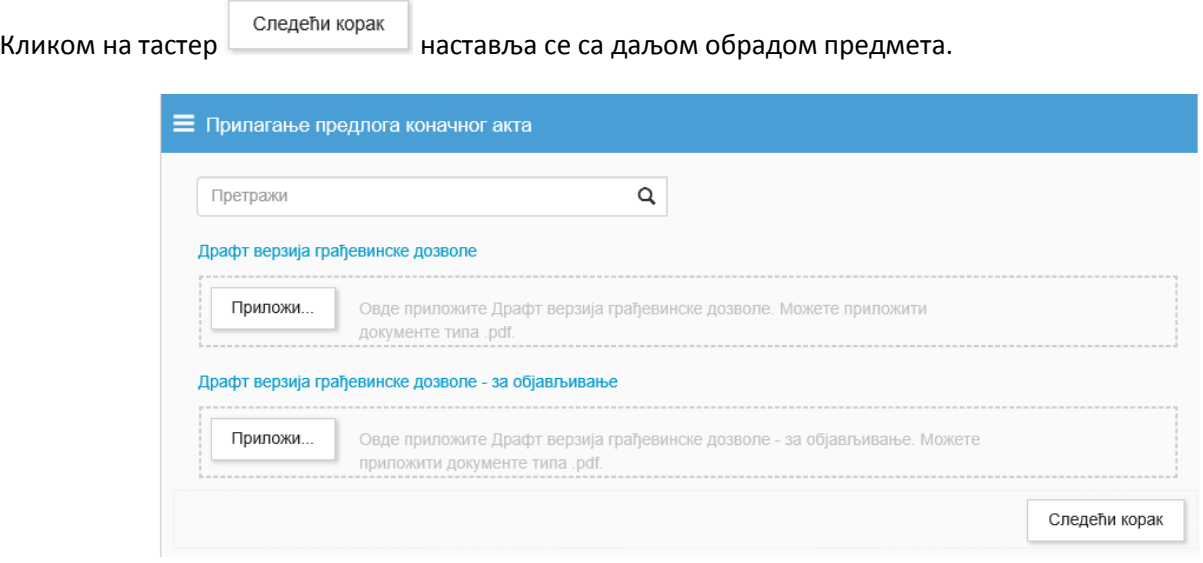

Слика 20 – Прилагање предлога коначног акта

У овом кораку прилаже се предлог верзије финалног акта који се шаље на одобравање и верификацију

овлашћеном лицу. Прилагање се врши кликом на дугме  $\|$  приложи... и избором документа са рачунара или превлачењем истог у за то предвиђени простор. Након прилагања потребно је сачувати приложене документе како би остали у систему.

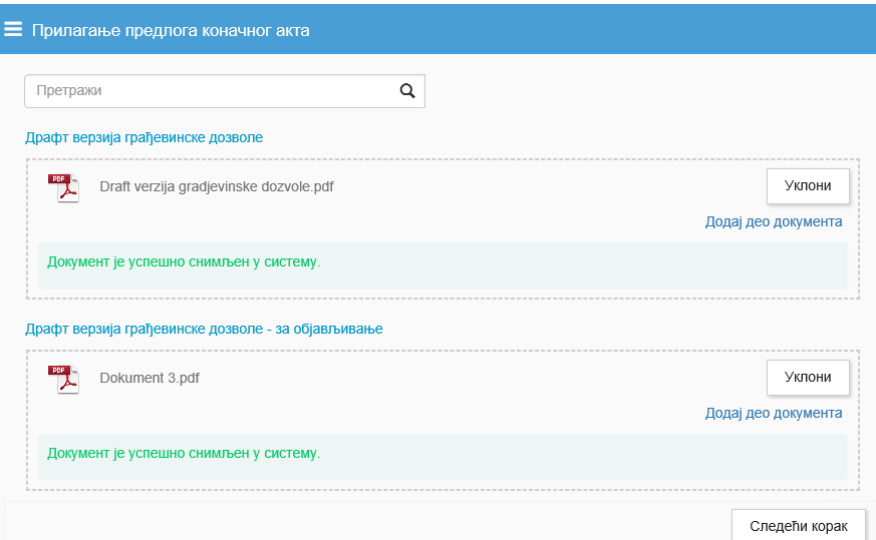

Слика 21 – Прилагање предлога верзије акта

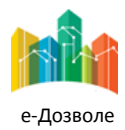

Пројектовање, развој и тестирање софтверске апликација за подршку поступку спровођења обједињене процедуре за издавање грађевинских дозвола, е-Пермит, обука кључних корисника (тренера) и пружање услуга одржавања Агенцији за привредне регистре (АПР)

Након верификације и одобравања предлога акта од стране овлашћеног лица потребно је завршити обраду предмета. Потребно је унети информације о додатним плаћањима уколико их је потребно извршити.

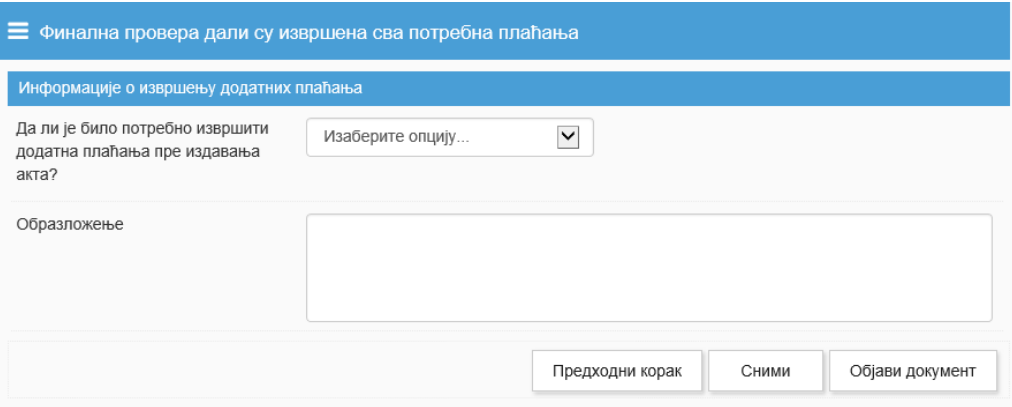

Слика 22 – Унос информација о додатним плаћањима

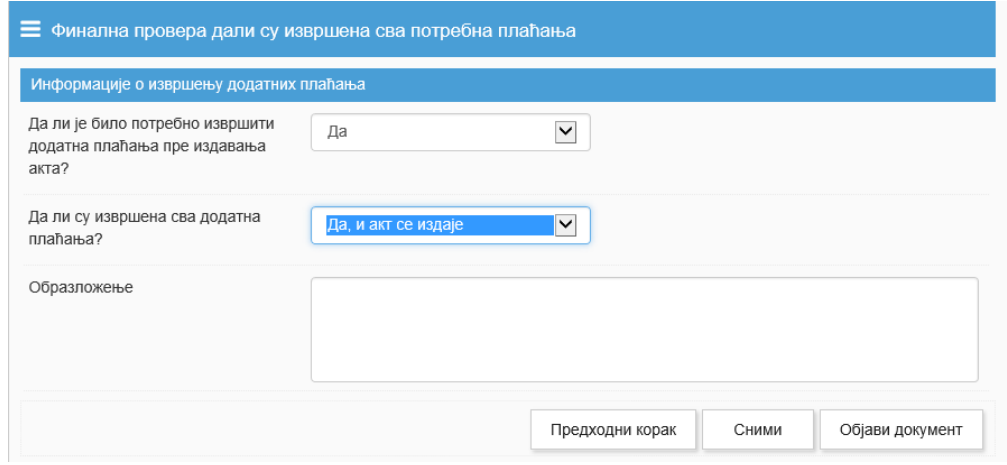

Слика 23 – Унос информација о додатним плаћањима

Кликом на тастер **акт је објави документ** јакт је објављен. Уколико је потребно обавестити још неки орган о издатом акту, потребно је започети поступак слања обавештења . Бира се тип уноса документа. Тренутно је могуће изабрати само једну вредност – *Учитавање документа припремљеног ван система.* Тип уноса документа је обавезан податак и све док се не изабере вредност није могуће прећи на следећи корак.

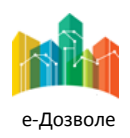

Пројектовање, развој и тестирање софтверске апликација за подршку поступку спровођења обједињене процедуре за издавање грађевинских дозвола, е-Пермит, обука кључних корисника (тренера) и пружање услуга одржавања Агенцији за привредне регистре (АПР)

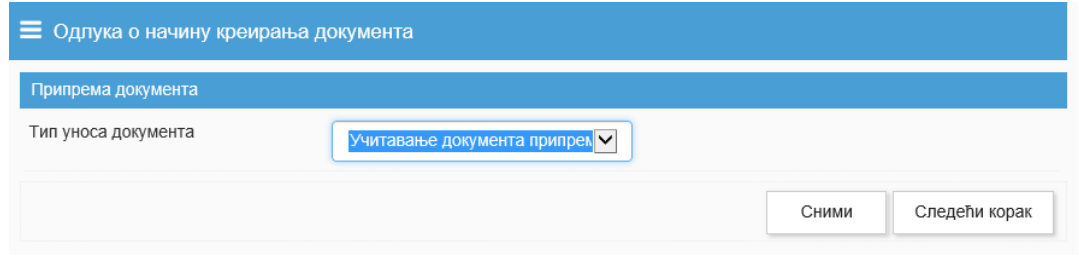

Слика 24 – Избор начина припреме документа

Након уноса - *типа уноса документа* могуће је прећи на следећи корак. Прилагање документа се врши кликом на дугме и након тога избором документа са рачунара или превлачењем истог и

спуштањем у за то предвиђен простор. Након прилагања документа потребно је кликнути на тастер

Сними

како би приложена документа остала у систему.

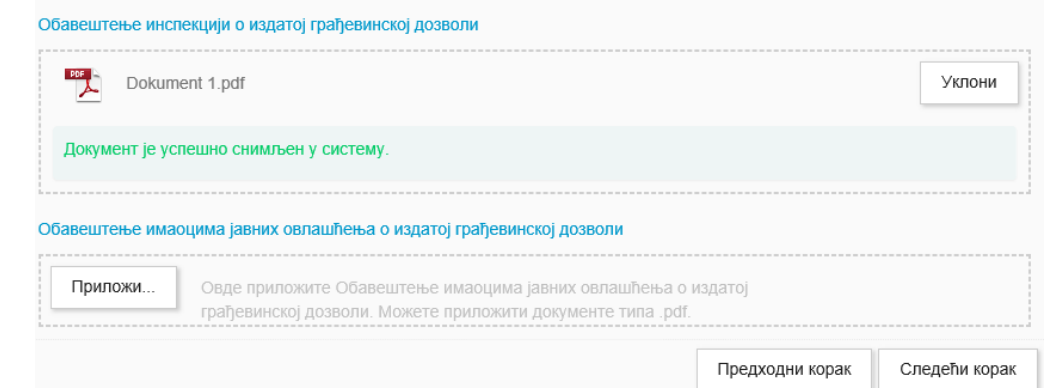

Слика 25 – Прилагање документа

Након клика на дугме  $\Box$ Следећи корак , могуће је органу коме се упућује обавештење дозволити увид и у издати акт или уколико постоји потреба и у остала документа предмета.

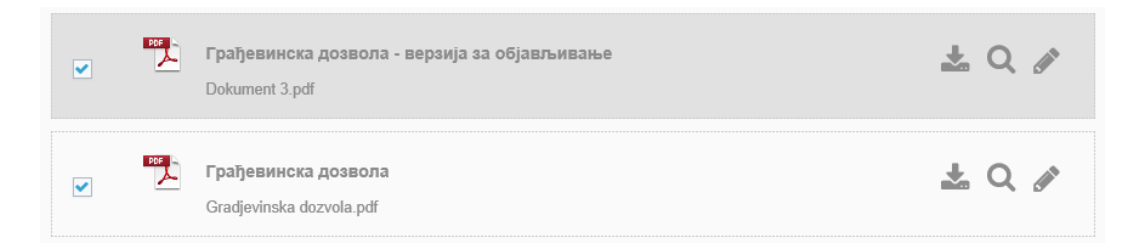

Слика 26 – Означавање докумената

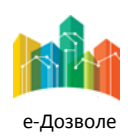

Пројектовање, развој и тестирање софтверске апликација за подршку поступку спровођења обједињене процедуре за издавање грађевинских дозвола, е-Пермит, обука кључних корисника (тренера) и пружање услуга одржавања Агенцији за привредне регистре (АПР)

Кликом на дугме приказује се порука да су документи успешно додељени. Како би се

завршио поступак слања обавештења органу потребно је кликнути на тастер  $\Box$  пошаљи након чега систем приказује екран са листом примаоца (органа) на коме је потребно означити орагн селектовањем опције  $\Box$ поред органа коме се упућује обавештење.

| $\equiv$ Избор примаоца      |                                                                                            |
|------------------------------|--------------------------------------------------------------------------------------------|
| Захтев о припрему докумената |                                                                                            |
| Примаоци                     | Краљево - Градска управа<br>Краљево - Градска управа                                       |
|                              | Зрењанин - Градска управа<br>Зрењанин - Градска управа                                     |
|                              | Београд - Градска управа<br>Београд - Градска управа                                       |
|                              | ЕД Електросрбија - Краљево<br>ЕД Електросрбија - Краљево                                   |
|                              | ЈВП Воде Војводине<br>ЈВП Воде Војводине                                                   |
|                              | □ ЕПС - Дистрибуција - Београд<br>ЕПС - Дистрибуција - Београд                             |
|                              | Београд - Служба за катастар непокретности<br>Београд - Служба за катастар непокретности   |
|                              | Зрењанин - Служба за катастар непокретности<br>Зрењанин - Служба за катастар непокретности |
|                              | Краљево - Служба за катастар непокретности<br>Краљево - Служба за катастар непокретности   |
|                              | ■ Краљево - Одсек грађевинске инспекције<br>Краљево - Одсек грађевинске инспекције         |

Слика 27 – Избор примаоца

Како би се завршио поступак слања обавештења означеном органу потребно је кликнути на тастер

Пошаљи

након чега систем приказује поруку о успешном слању. Руководилац у органу коме је захтев упућен добија е-маил нотификацију о пристиглом обавештењу надлежног органа.

Без обзира на врсту захтева која се обрађује, активности референта у систему су исте.

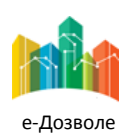

Пројектовање, развој и тестирање софтверске апликација за подршку поступку спровођења обједињене процедуре за издавање грађевинских дозвола, е-Пермит, обука кључних корисника (тренера) и пружање услуга одржавања Агенцији за привредне регистре (АПР)

# <span id="page-26-0"></span>**3.7 Референт (обрачуна и плаћања)**

Након што је предмет преузет, потребно је селектовати га, а затим кликнути на дугме  $\Box$  Обрада , чиме започиње поступак обраде предмета. Уносе се информације о плаћањима.

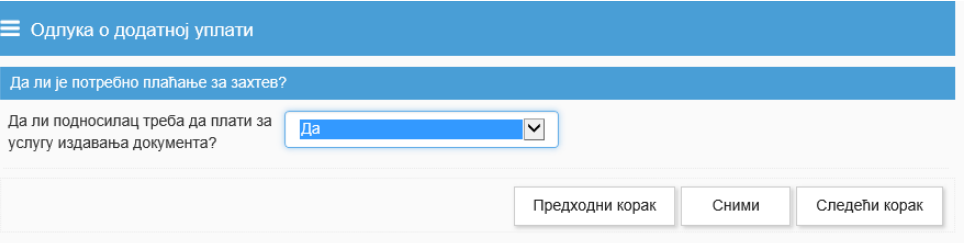

Слика 28 – Унос информација да ли је потребно наплатити услугу

Уколико подносилац треба да плати услугу кликом на тастер **Следећи корак** започиње поступак информисања подносиоца захтева о трошковима.

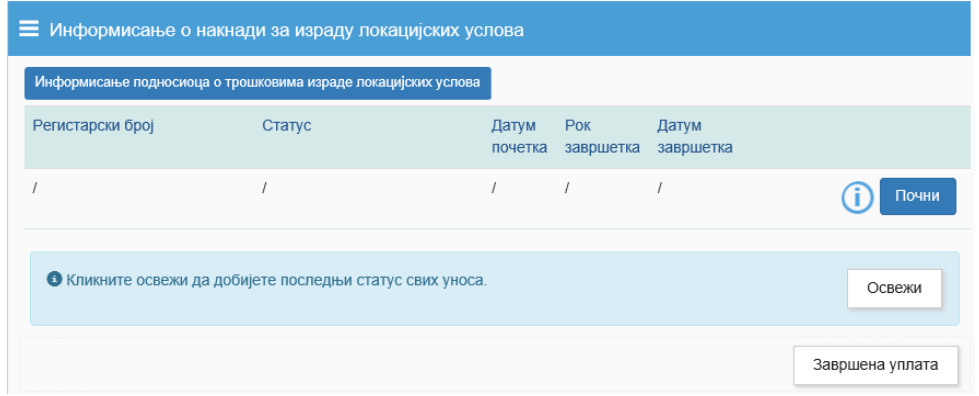

Слика 29 – Започињање комуникације о трошковима

Кликом на дугме започиње поступак информисања подносиоца о трошковима.

Уколико је провером установљено да је подносилац захтева измирио своје обевезе (извршио сва потребна

плаћања), потребно је кликнути на дугме .

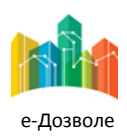

**27**

Пројектовање, развој и тестирање софтверске апликација за подршку поступку спровођења обједињене процедуре за издавање грађевинских дозвола, е-Пермит, обука кључних корисника (тренера) и пружање услуга одржавања Агенцији за привредне регистре (АПР)

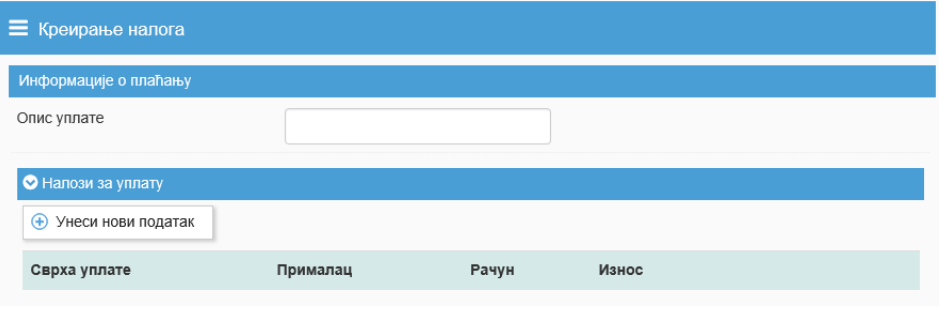

Слика 30 – Унос инструкција за плаћање

Потребно је унети опис уплате и кликом на тастер  $\Box$  Унеси нови податак унети инструкције налога за плаћање као што су: сврха уплате, прималац, шифра плаћања, рачун, износ, модел, позив на број.

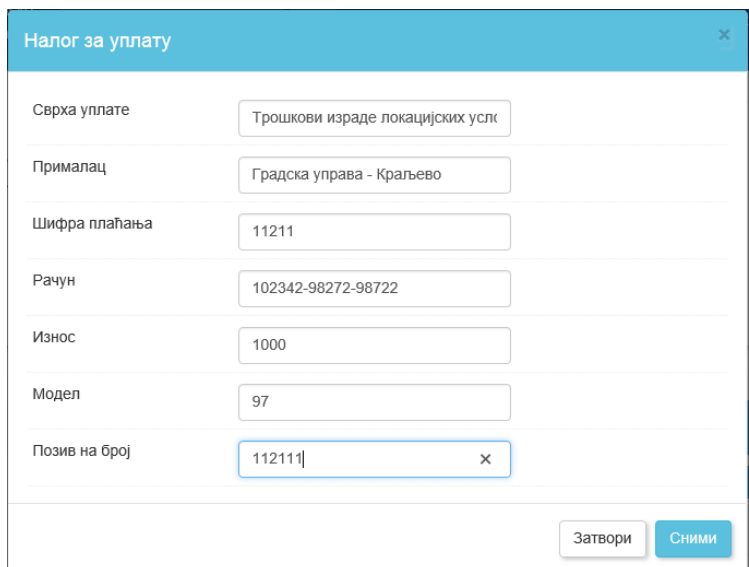

Слика 31 – Унос инструкција за плаћање

Након уноса инструкција плаћања потребно је кликнути на <sup>Сними</sup>, након чега је налог додат у листу налога.

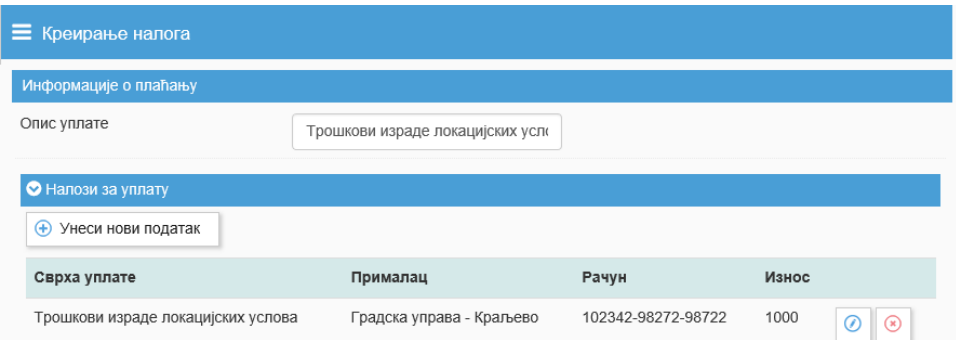

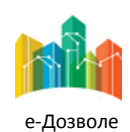

Пројектовање, развој и тестирање софтверске апликација за подршку поступку спровођења обједињене процедуре за издавање грађевинских дозвола, е-Пермит, обука кључних корисника (тренера) и пружање услуга одржавања Агенцији за привредне регистре (АПР)

Слика 32 – Додат налог за плаћање

У случају да постоји више уплата које треба извршити, нов налог је могуће унети кликом на дугме

• Унеси нови податак . У случају да је током уноса дошло до грешке, исту је могуће исправити кликом на

дугме 0 након чега ће се појавити попуњени налог за уплату где је могуће изменити податке, а након

тога поново снимити унете вредности кликом на дугме . Након што су унети сви подаци о уплатама које треба извршити, преласком на следећи корак завршава се обрада захтева. Подносилац захтева добија е-маил нотификацију о пристиглим инструкцијама за плаћање.

Након што је подносилац потврдио да је примио налоге о уплати, статус у ком се налази подпроцес комуникације је - *Потврда да су налози о уплати примљени.* Такође једатум завршетка постављен на датум када је подносилац одговорио на захтев надлежног органа. Увид у детаље комуникације могуће је

извршити кликом на дугме .

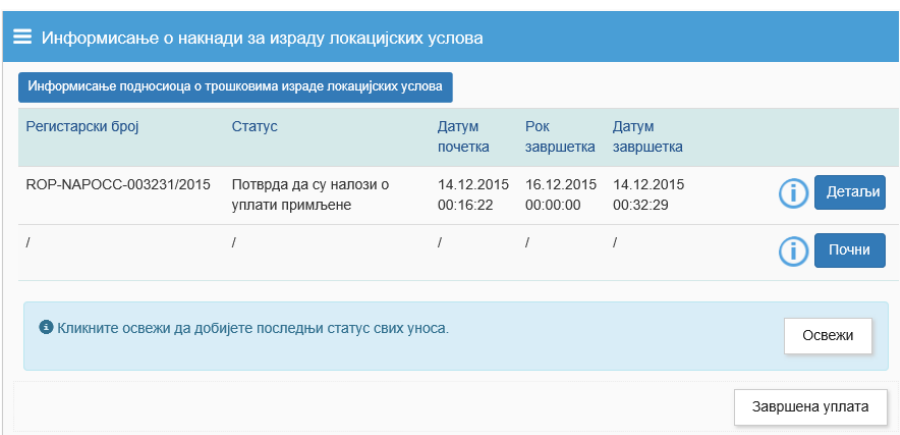

Слика 33 – Информисање подносиоца о трошковима

Завршена уплата

Кликом на дугме  $\begin{array}{ccc} & & \bullet & \bullet & \bullet \\ \hline & \bullet & \bullet & \bullet & \bullet \end{array}$ наставља се даља обрада предмета.

Без обзира на врсту захтева која се обрађује, активности референта обрачуна и плаћања у систему су исте.

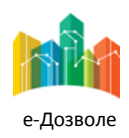

Пројектовање, развој и тестирање софтверске апликација за подршку поступку спровођења обједињене процедуре за издавање грађевинских дозвола, е-Пермит, обука кључних корисника (тренера) и пружање услуга одржавања Агенцији за привредне регистре (АПР)

# <span id="page-29-0"></span>**3.8 Референт (Општи)**

У мањим организацијама, лицу које има одговорност за генералну обраду захтева, без разлике да ли се ради о правној, техничкој или финансијској проблематици може се доделити улога референт (општи), која у апликацији има додељена сва права претходна четири типа референата: референт писарнице, референт правник, референт технички и референт обрачуна и плаћања.

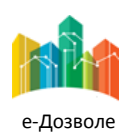